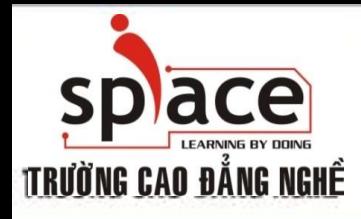

### **MÔN HỌC:TIN HỌC VĂN PHÒNG**

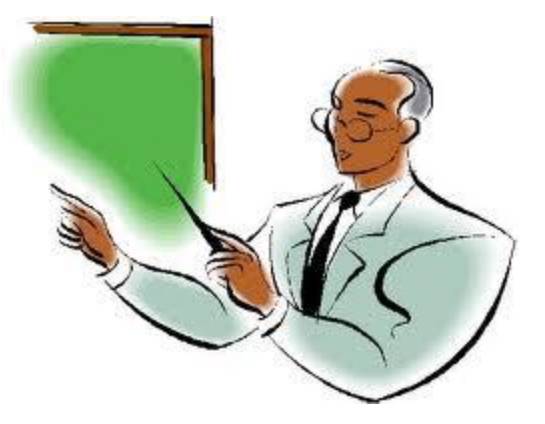

Trường Cao đẳng Nghề iSPACE Khoa Mạng & Truyền Thông [fit@ispace.edu.vn](mailto:fit@ispace.edu.vn)

http://fit.ispace.edu.vn

### **MÔN HỌC:TIN HỌC VĂN PHÒNG**

- **↓ Bài 1: GIỚI THIỆU BỘ ỨNG DỤNG VĂN PHÒNG**
- Bài 2: SỬ DỤNG MICROSOFTWORD SOẠN THẢO VĂN BẢN
- Bài 3: KỸ THUẬT GÕ BÀN PHÍM
- Bài 4: CHIA SẾ VÀ CÀI ĐĂT THÔNG SO TRONG MSWORD
- **+** Bài 5: ĐINH DANG VĂN BẢN
- Bài 6: TRỘN THƯ
- $\overline{+}$  Bài 7: IN ẤN VĂN BẢN.
- Bài 8: GIỚI THIỆU PHẦN MỀM XỬ LÝ BẢNG TÍNH
- + Bài 9: SỬ DUNG MS EXCEL ĐỂ TAO BẢNG TÍNH
- Bài 10: ĐỒ THỊ VÀ IN ẤN BẢNG TÍNH
- Bài 11: GIỚI THIỆU ỨNG DỤNG TRÌNH CHIẾU
- Bài 12: SỬ DỤNG MS POWERPOINT ĐỂ TRÌNH CHIẾU
- Bài 13: GIỚI THIỆU CÁC ỨNG DỤNG VĂN PHÒNG KHÁC

2

- Bài 14: TÌM KIẾM THÔNG TIN TRÊN INTERNET
- Bài 15: SỬ DỤNG E-MAIL TRÊN OUTLOOK EXPRESS
- Bài 16: HỘI THOẠI INTERNET

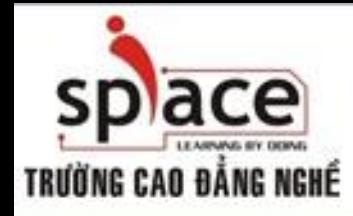

**QUY ĐỊNH HỌC TẬP**

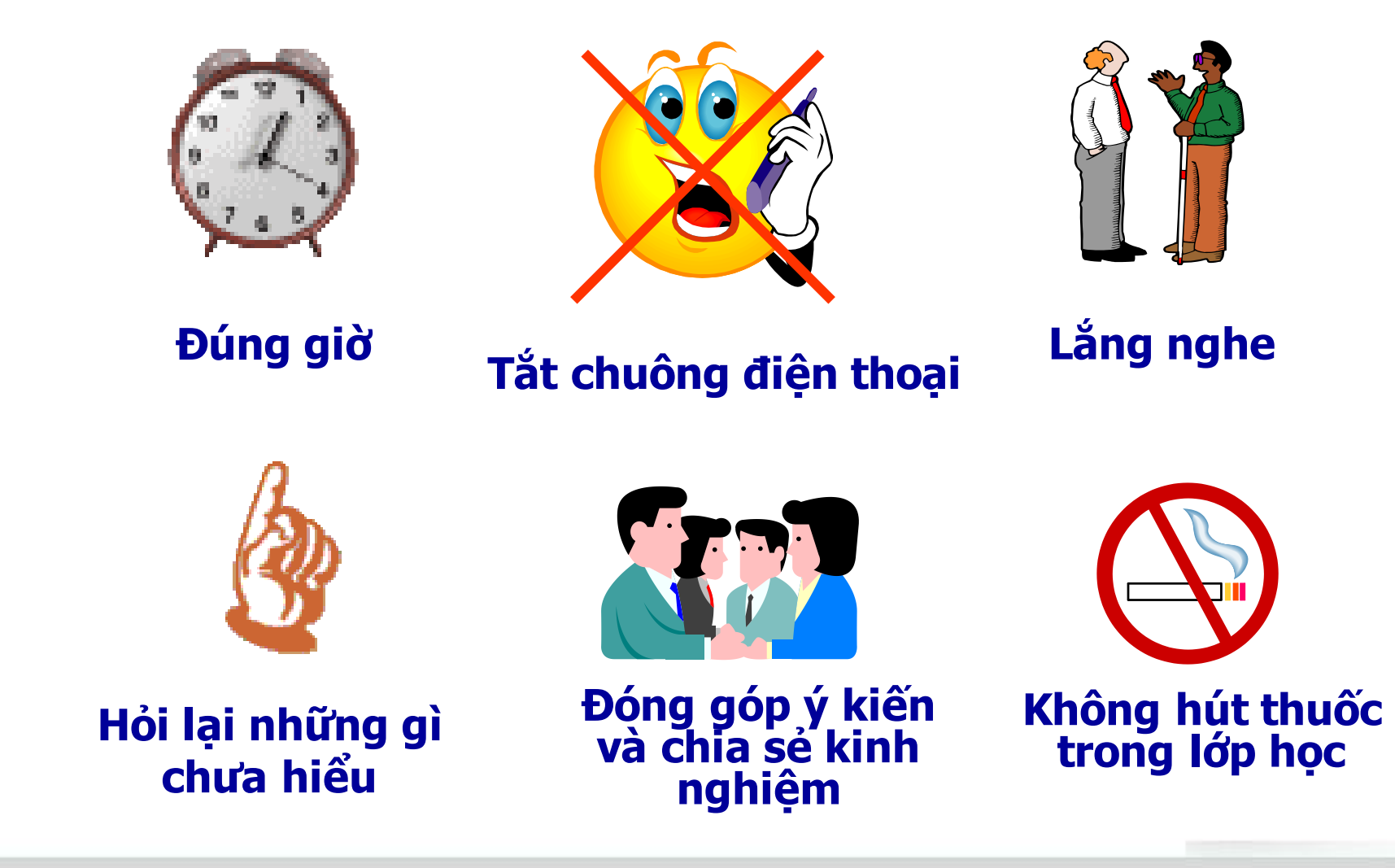

### **Bài 15: SỬ DỤNG E-MAIL TRÊN OUTLOOK EXPRESS**

Ứng dụng các chương trình gởi nhận thư điện tử nhằm trao đổi thông tin một cách nhanh chóng và tin cậy

- Giới thiệu E-mail
- Cài đặt chương trình gởi/nhận E-mail (Desktop mail)
- Cấu hình Desktop mail với MS Office Outlook
- Thiết lập môi trường làm việc cho Desktop mail
- Cấu hình và quản lý Webmail
- Xử lý một số sự cố thông dụng
- Câu hỏi bài tập

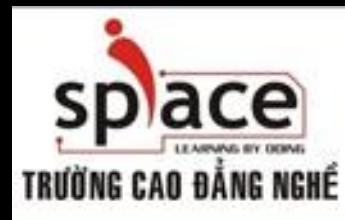

### **MỤC TIÊU BÀI HỌC**

- Hiểu được mô hình hoạt động của E-mail
- Cài đặt, cấu hình trình quản lý E-mail cho các hộp thư cá nhân với MS Office Outlook (Desktop mail), Webmail
- Thiết lập môi trường làm việc, tại E-mail rules
- Xử lý một số sự cố trình duyệt E-mail thông dụng

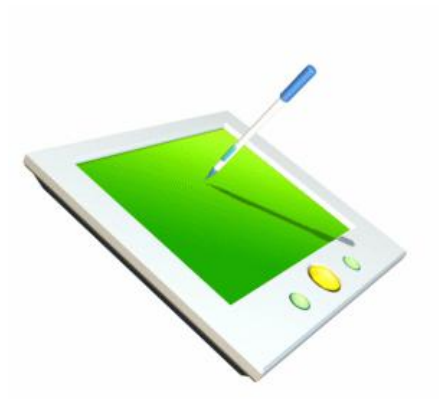

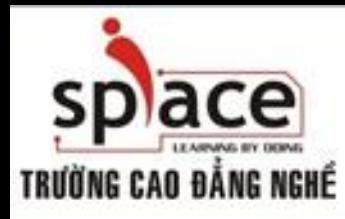

E-mail (electronic mail) là thư điện tử, là một hình thức trao đổi thư từ nhưng thông qua mạng Internet

- **Khái niêm về E-mail** 
	- Electronic mail (E-mail): thư tín điện tử
	- Cơ chế gởi và nhận thư qua mạng máy tính
	- Dịch vụ đầu tiên và phổ biến nhất của Internet
	- Cấu trúc: username@maildomain
	- Dịch vụ E-mail không là dịch vụ End to End
	- Hoạt động theo cơ chế lưu trữ và chuyển tiếp (Store – Forward)

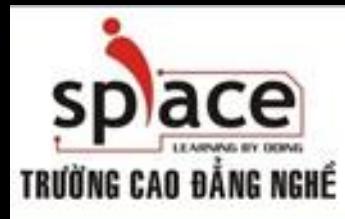

E-mail (electronic mail) là thư điện tử, là một hình thức trao đổi thư từ nhưng thông qua mạng Internet

- Các thuật ngữ
	- Mail Server: máy chủ phục vụ mail
	- Mail Client: máy truy cập mail thông qua phần mềm Mail Client (Webmail, Outlook Express, MS Outlook)
	- Mail Account: username (hoặc ID) và password
	- E-mail Address: dinh\_danh@maildomain
	- Mailbox: hộp thư

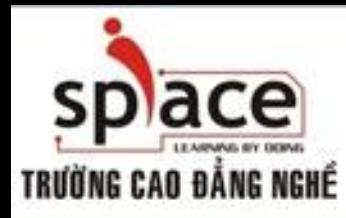

E-mail (electronic mail) là thư điện tử, là một hình thức trao đổi thư từ nhưng thông qua mạng Internet

Mô hình hoạt động

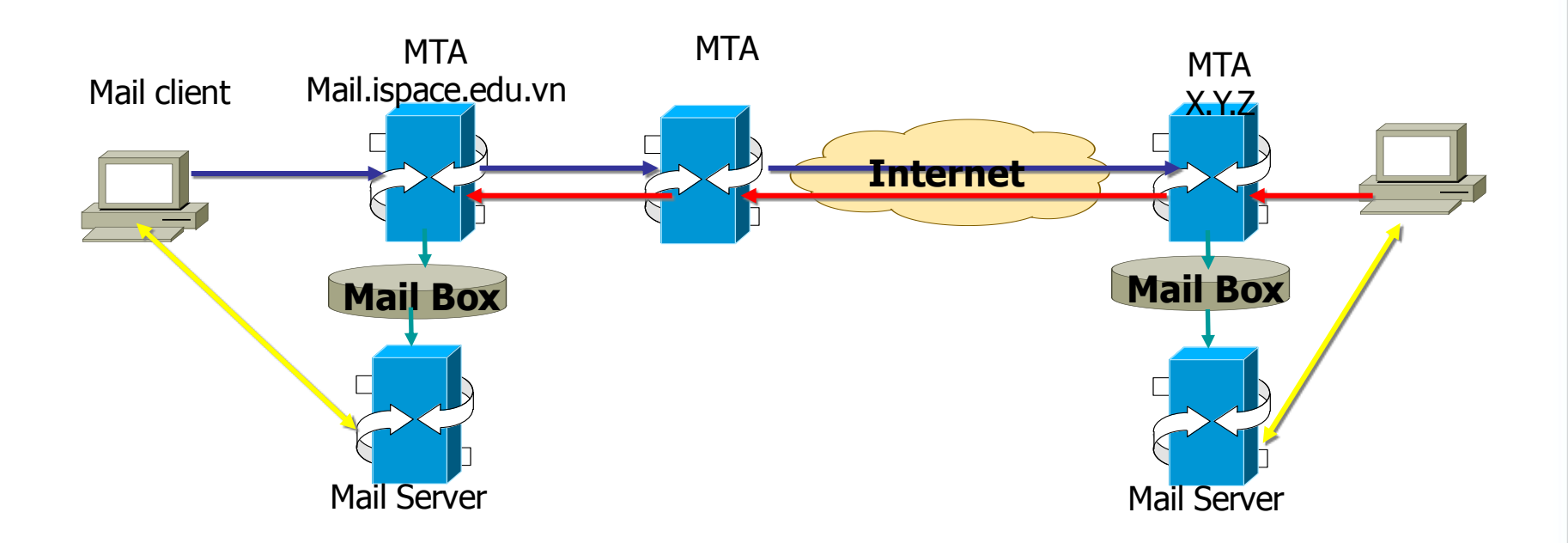

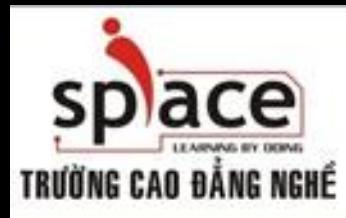

E-mail (electronic mail) là thư điện tử, là một hình thức trao đổi thư từ nhưng thông qua mạng Internet

- Các trình duyệt E-mail thông dụng
	- MS Outlook Express: tiện ích được tích hợp sẳn trong HĐH Windows
	- MS Office Outlook: ứng dụng của Microsoft Office
	- Webmail: trao đổi mail thông qua giao thức Web (http).

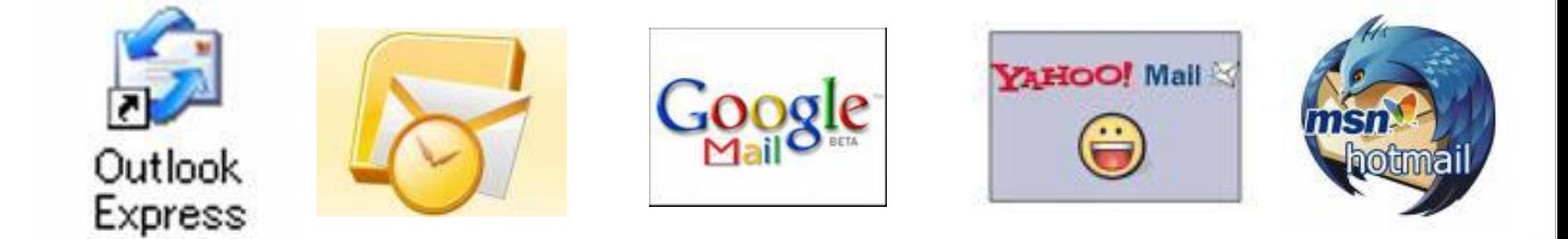

### **Cài đặt chương trình gởi/nhận E-mail**

Microsoft Office Outlook (Desktop mail) là một ứng dụng gởi nhận mail, được tích hợp trong bộ phần mềm MS Office

- Cài đặt Desktop mail
	- Cài đặt MS Outlook 2003:
		- Chọn: Office Enterprise

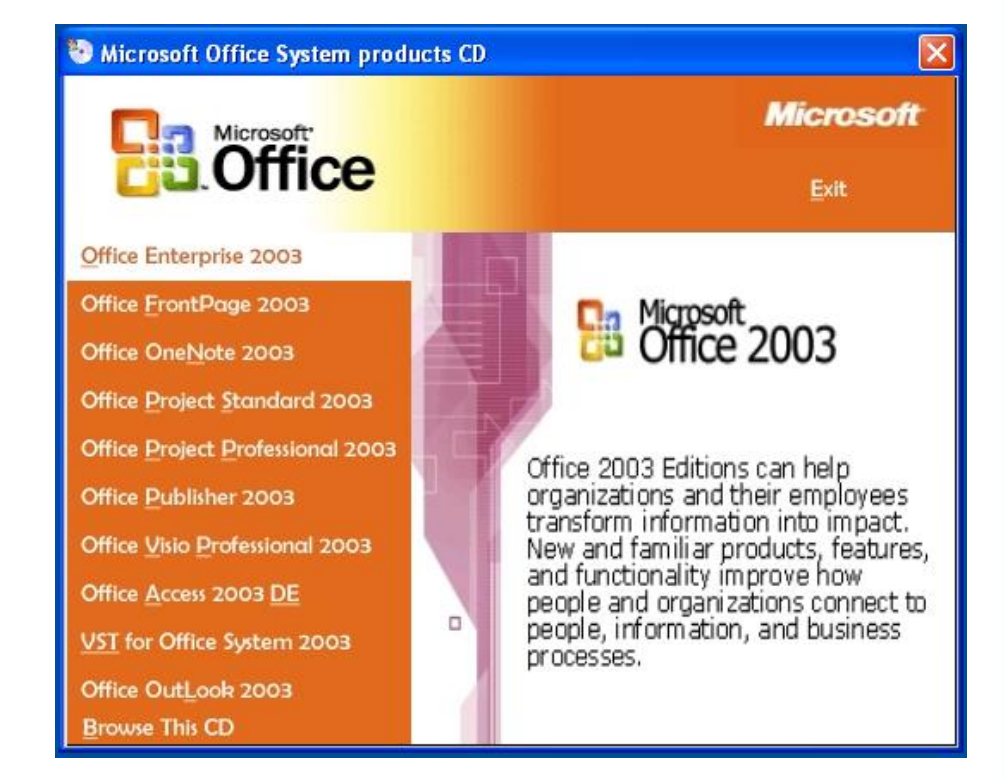

## **Cài đặt chương trình gởi/nhận E-mail**

Microsoft Office Outlook (Desktop mail) là một ứng dụng gởi nhận mail, được tích hợp trong bộ phần mềm MS Office

- Cài đặt Desktop mail
	- Cài đặt MS Outlook 2003:
		- Đánh dấu Check vào mục Outlook -> Click Update
		- Tiến trình cài đặt sẽ copy file vào thư mục **Office**
		- Click Finish để kết thúc

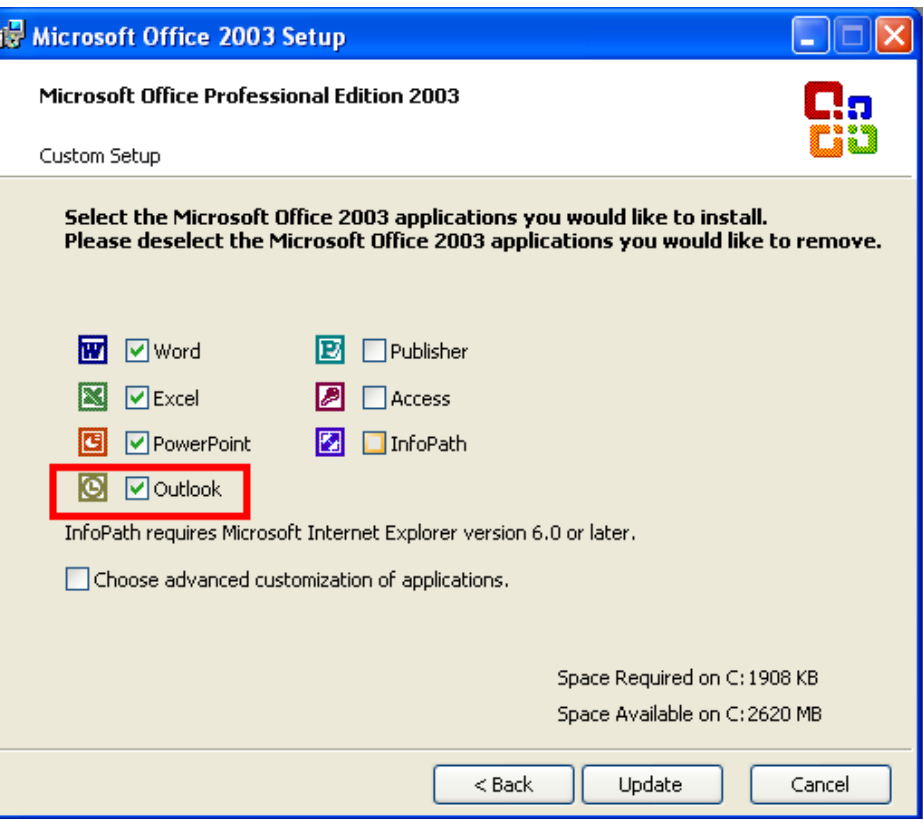

# **Cài đặt chương trình gởi/nhận E-mail**

Microsoft Office Outlook (Desktop mail) là một ứng dụng gởi nhận mail, được tích hợp trong bộ phần mềm MS Office

- Giới thiệu các thành phần Desktop mail
	- $-$  To:
	- Cc (Carbon copy):
	- Bcc (Blind carbon copy):
	- Subject:

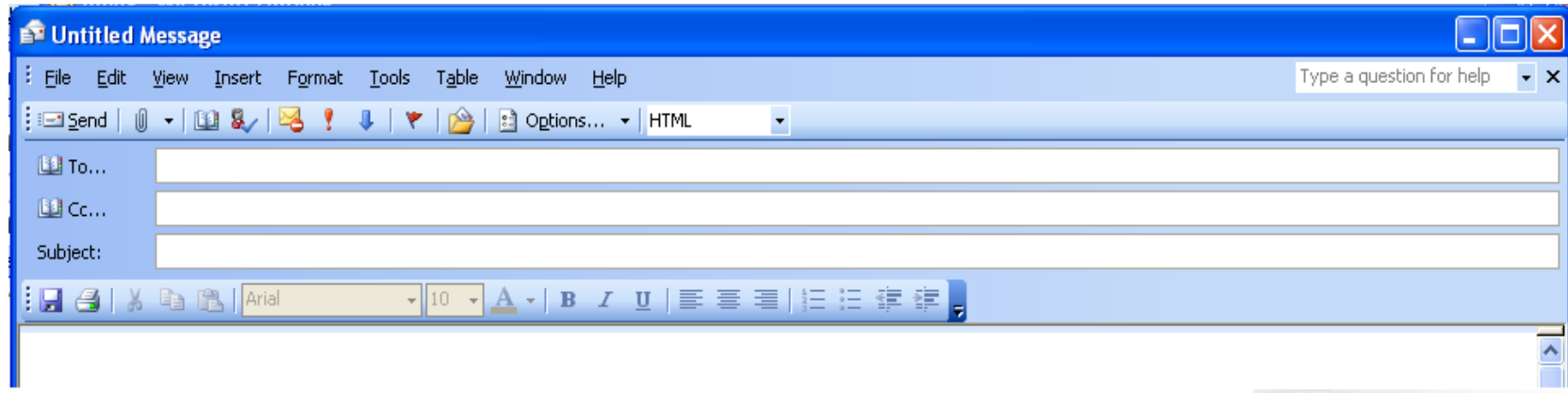

- Thiết lập một hoặc nhiều E-mail Account
	- Khởi động MS Outlook 2003:
		- Start ->All Programs -> Microsoft Office -> Microsoft Office Outlook 2003
		- Xuất hiện giao diện như sau

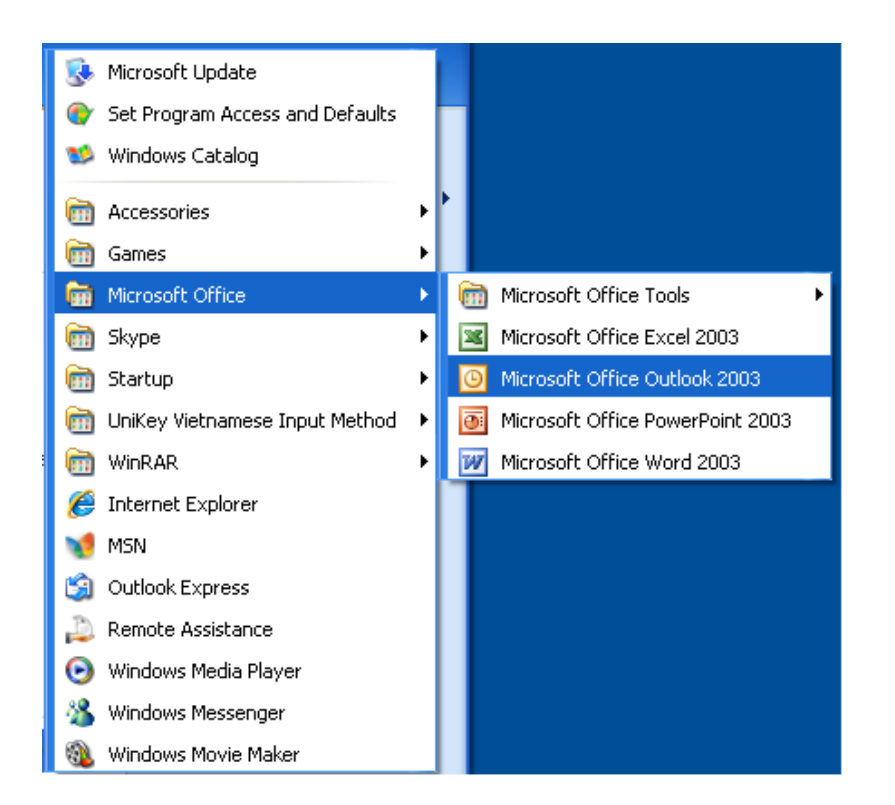

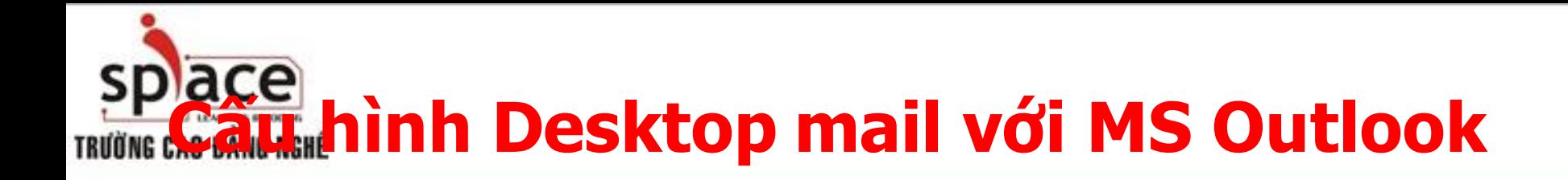

- <u>Thiết lập một hoặc nhiều E-mail</u> Account
	- Nếu là lần khởi động lần đầu
	- Click Next để chọn kiểu Server mail

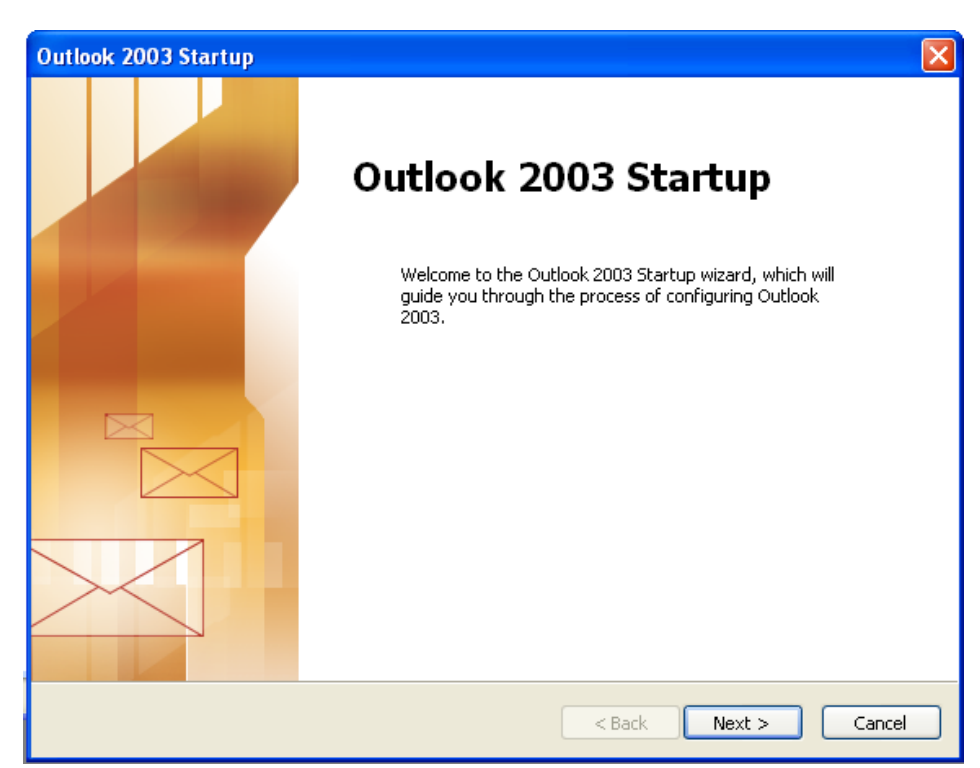

- Thiết lập một hoặc nhiều Email Account
	- Tại cửa sổ Server Type -> POP3
	- Click Next để thực hiện xác lập các thông số cấu hình E-mail

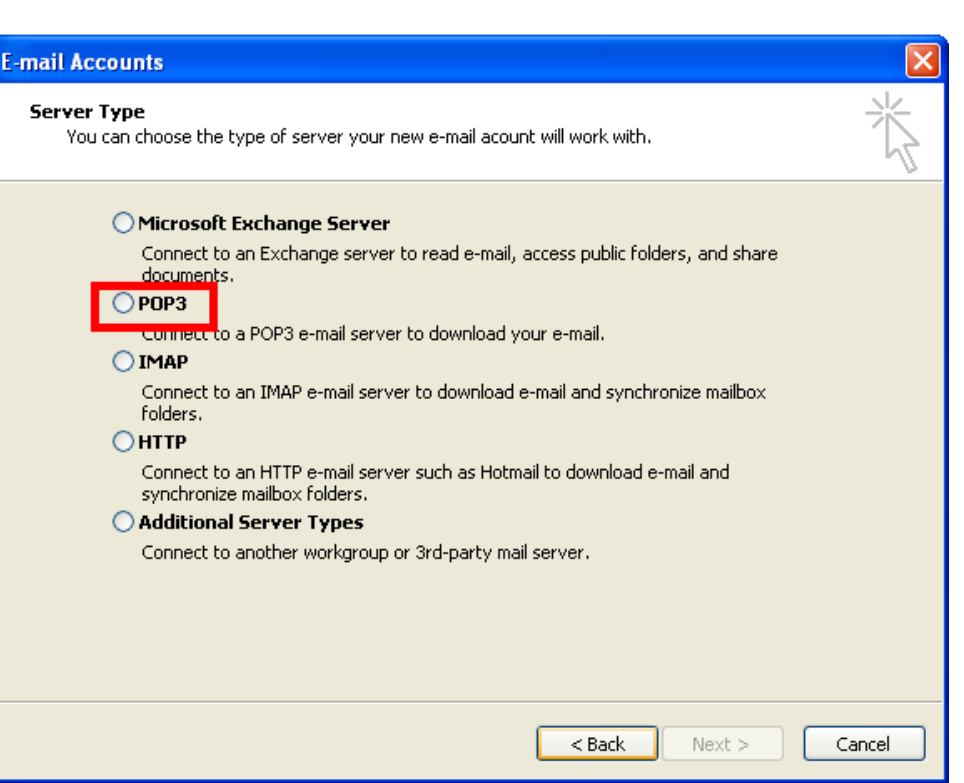

- Thiết lập một hoặc nhiều E-mail Account
	- User Information
		- Nhập Your Name
		- Nhập địa chỉ E-mail
	- Server Infomation
		- Nhập tên máy chủ gởi/nhận thư đến và đi
	- Logon Information
		- Nhập tài khoảng mail/ password

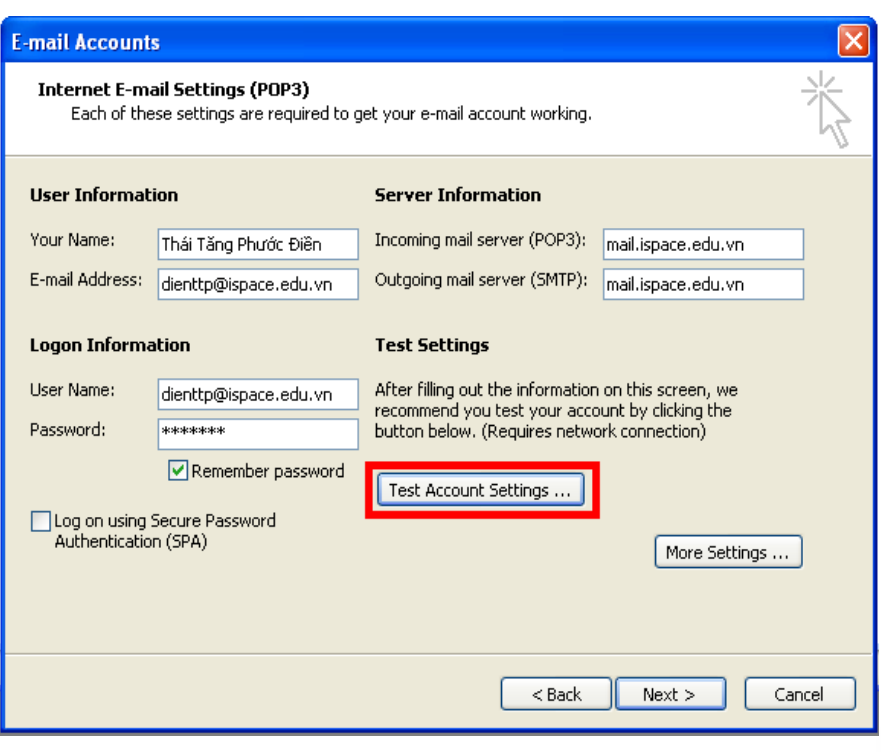

- Thiết lập một hoặc nhiều E-mail **Account** 
	- Kiểm tra cài đặt E-mail
		- Nhấn Test Account **Settings**
	- Đóng cửa sổ Test Account Settings. Click Next hoàn tất quá trình cấu hình chương trình gởi/nhận Email

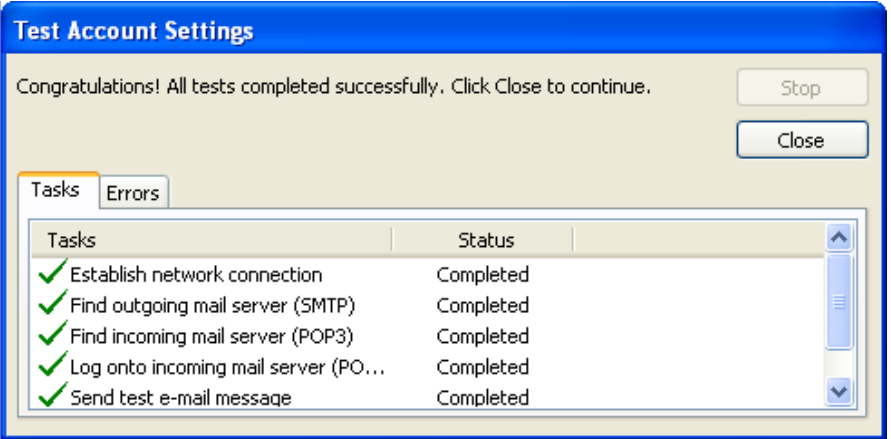

### **SPlace**<br>India Cáll hình Desktop mail với MS Outlook

- Thiết lập Rules: E-mail và Message
	- Khởi động MS Outlook
	- Vào Tools -> Rules and Alerts

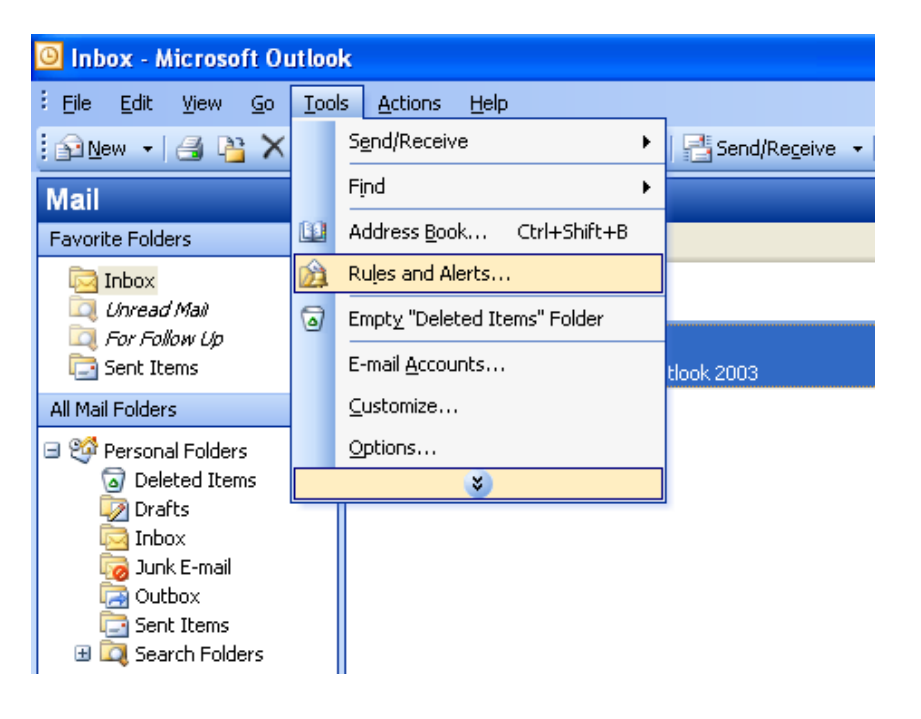

- Thiết lập Rules: E-mail và **Message** 
	- Tại tab E-mail Rules, chọn New Rule
	- Xuất hiện cửa sổ Rules Wizard

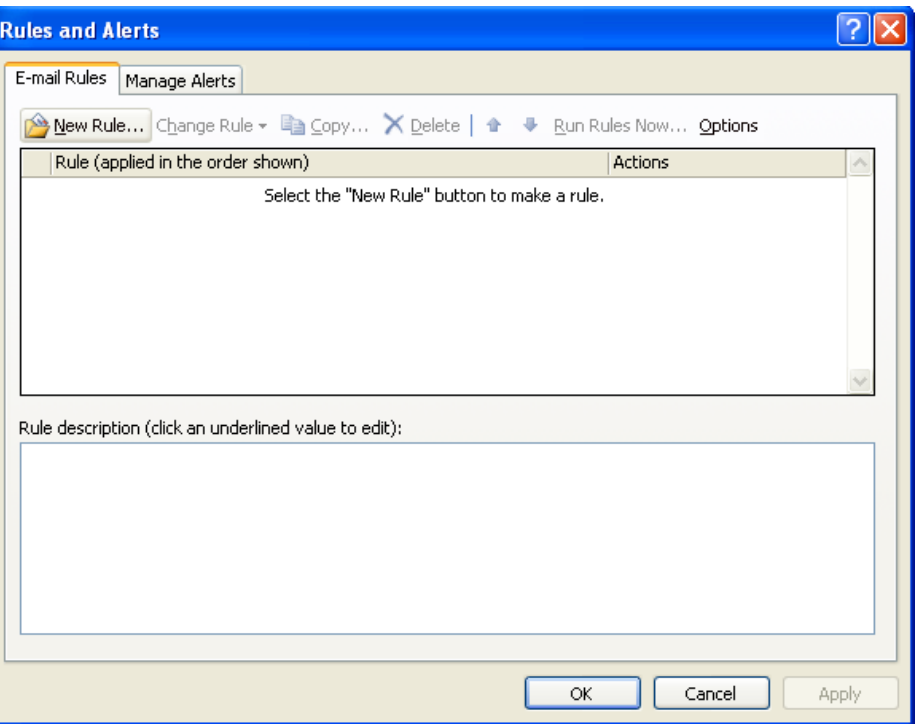

- Thiết lập Rules: E-mail và **Message** 
	- Chọn Start creating a rule from a Template
	- B1.1: -> Move messages from someone to a folder
	- B2.1: -> People or distribution list -> click **Next**

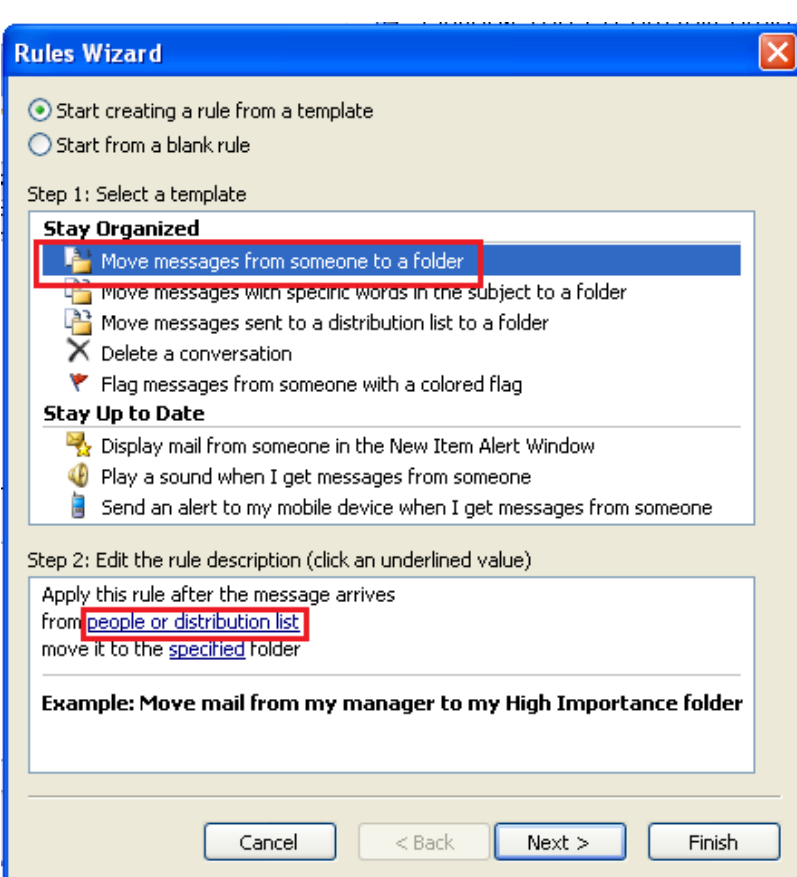

- Thiết lập Rules: E-mail và **Message** 
	- B2.1: Nhập tên hoặc chọn từ danh sách tài khoản muốn thiết lập Rule
	- Click Ok

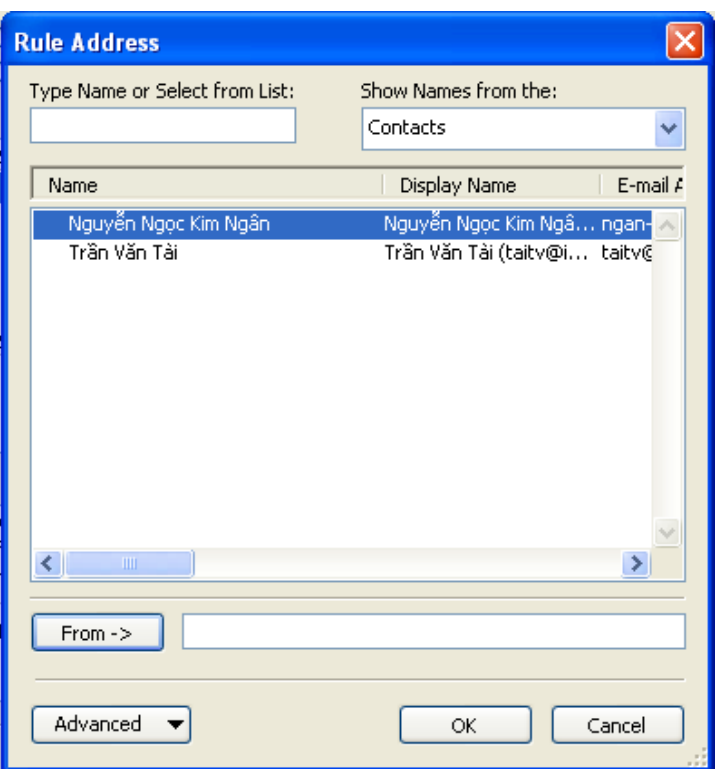

- Thiết lập Rules: E-mail và **Message** 
	- B2.2: -> Specified để chỉ định thư mục lưu trữ E-mail
	- Click Next

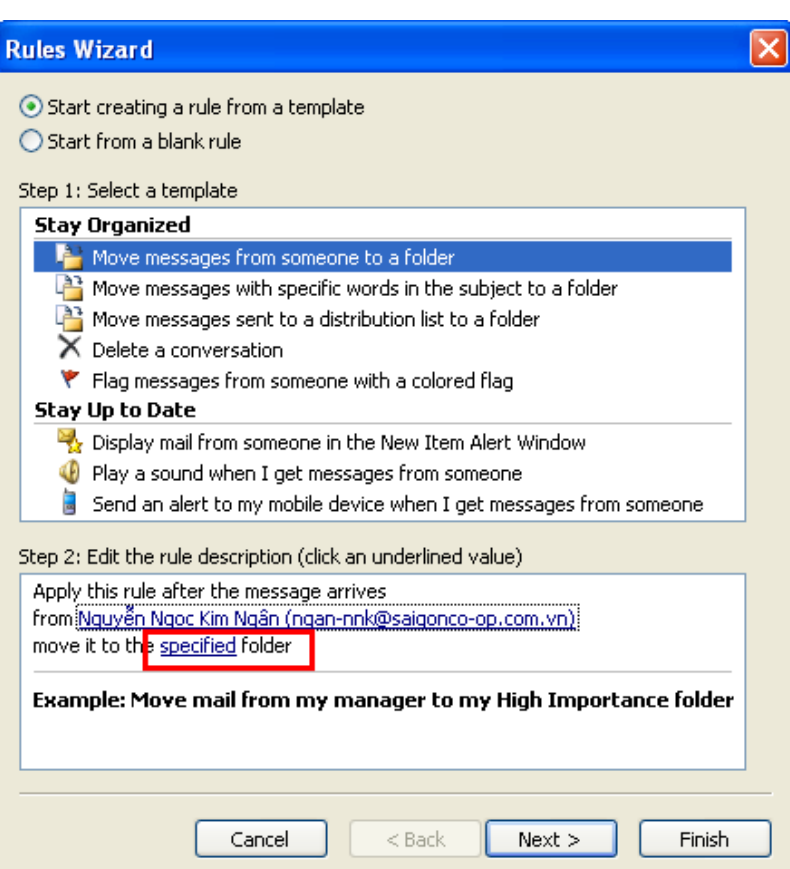

### **SPlace**<br>Industrial hình Desktop mail với MS Outlook

- Thiết lập Rules: E-mail và **Message** 
	- $B2.2: ->$  chon thư mục muốn lưu trữ
	- Hoặc click New để tạo một thư mục mới
	- Click Ok để hoàn tất và quay trở về cửa số Rules and Alerts
	- Click Next

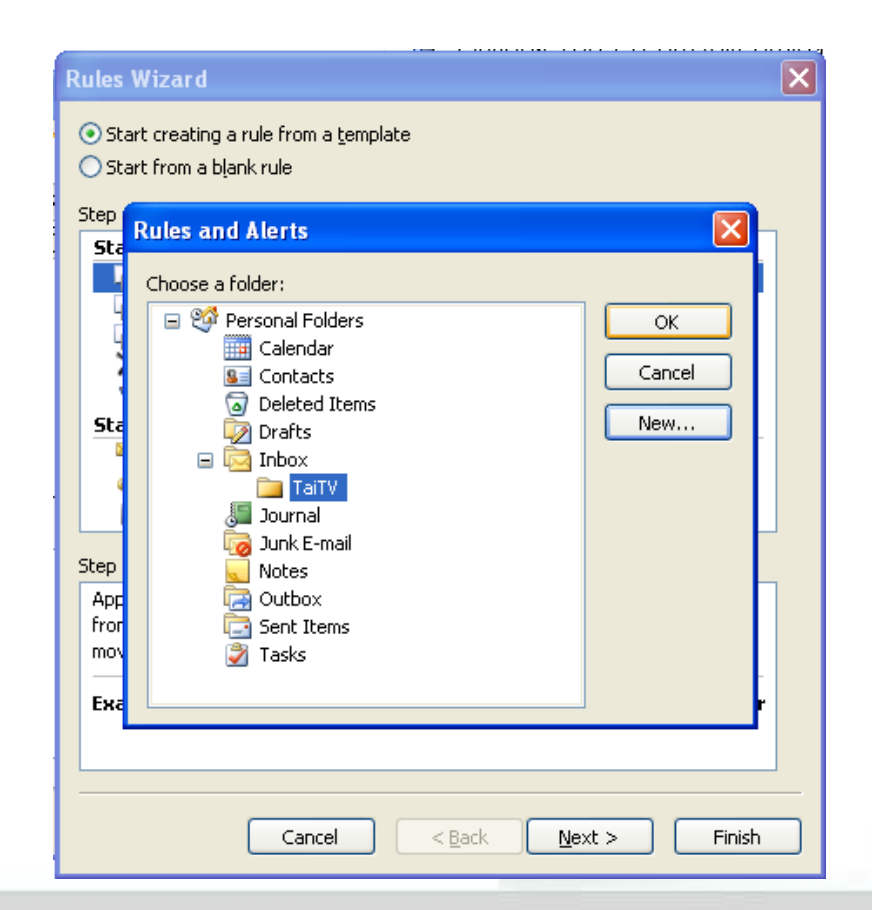

- Thiết lập Rules: E-mail và **Message** 
	- B1.2: chọn điều kiện tại mục **Select condition(s)**
	- Click Next
	- Lưu ý: nếu muốn thay đổi tài khoảng và thư mục tạo  $Rules -> B2$

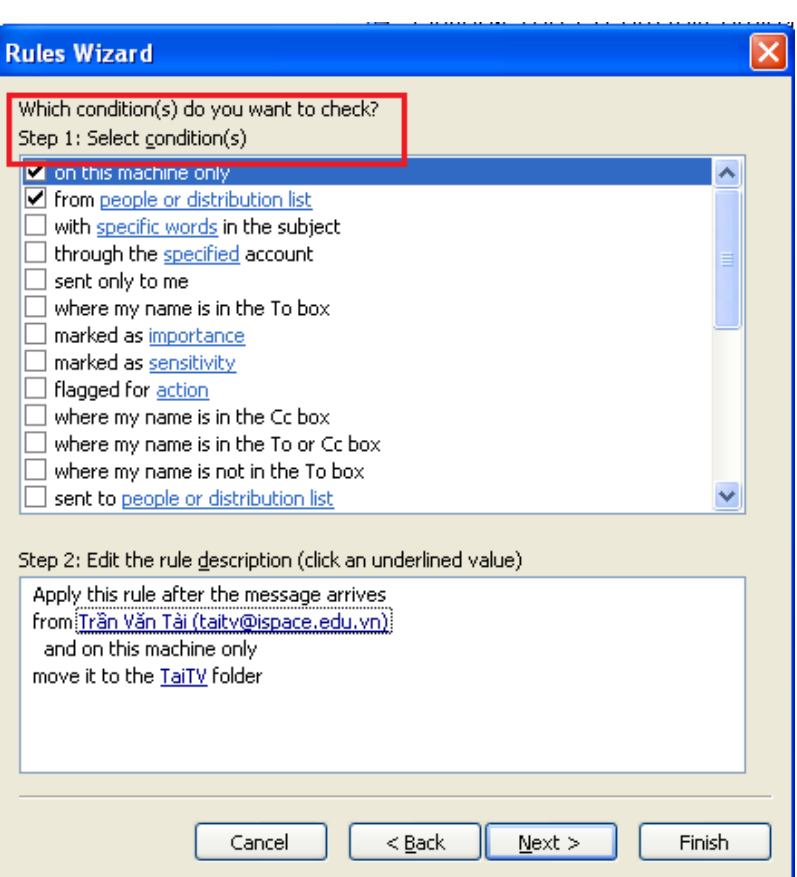

- Thiết lập Rules: E-mail và **Message** 
	- B1.3: chọn hành động muốn làm khi áp dụng Rules tại mục **Select Action(s)**
	- Click Next
	- Lưu ý: nếu muốn thay đổi tài khoảng và thư mục tạo  $Rules -> B2$

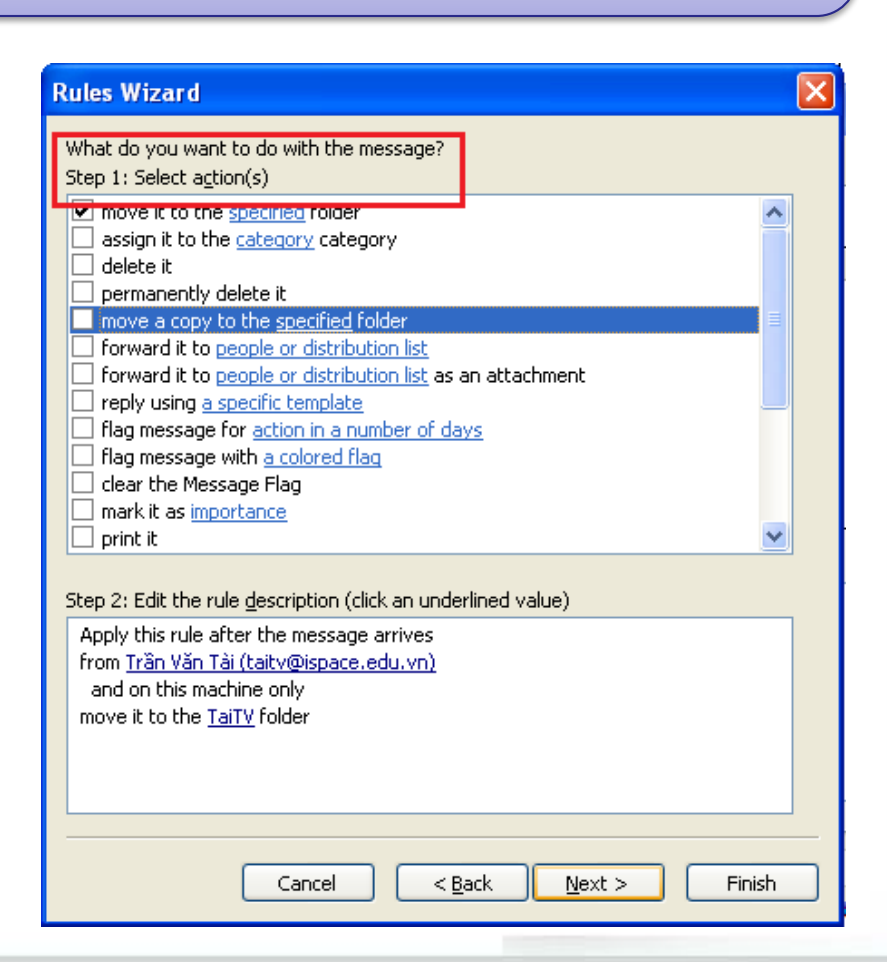

- Thiết lập Rules: E-mail và **Message** 
	- B1.4: chọn điều kiện loại trừ tại mục **Select Exception(s) (if necessary)**
	- Click Next
	- Lưu ý: nếu muốn thay đổi tài khoảng và thư mục tạo  $Rules -> B2$

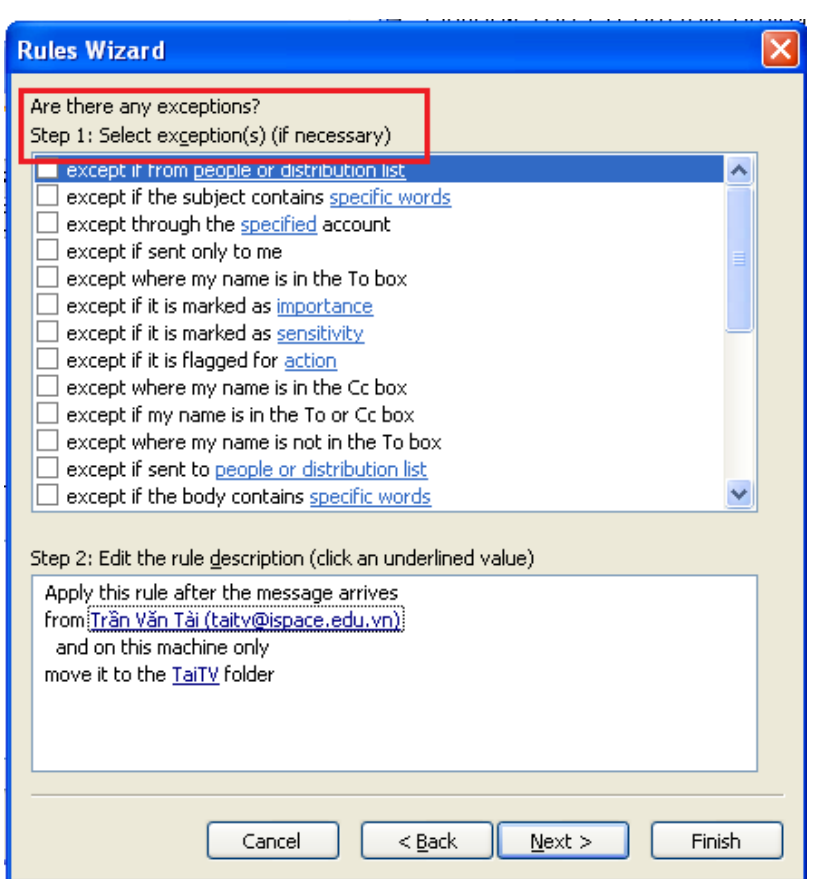

- Thiết lập Rules: E-mail và **Message** 
	- B1.5: đánh dấu check **Run this rule now on message already in "Inbox"**
	- Click Finish và quay trở về cửa số Rules and Alerts
	- Click Apply -> Ok hoàn tất tiến trình tạo Rules
	- Lưu ý: nếu muốn thay đổi tài khoảng và thư mục tạo  $Rules -> B2$

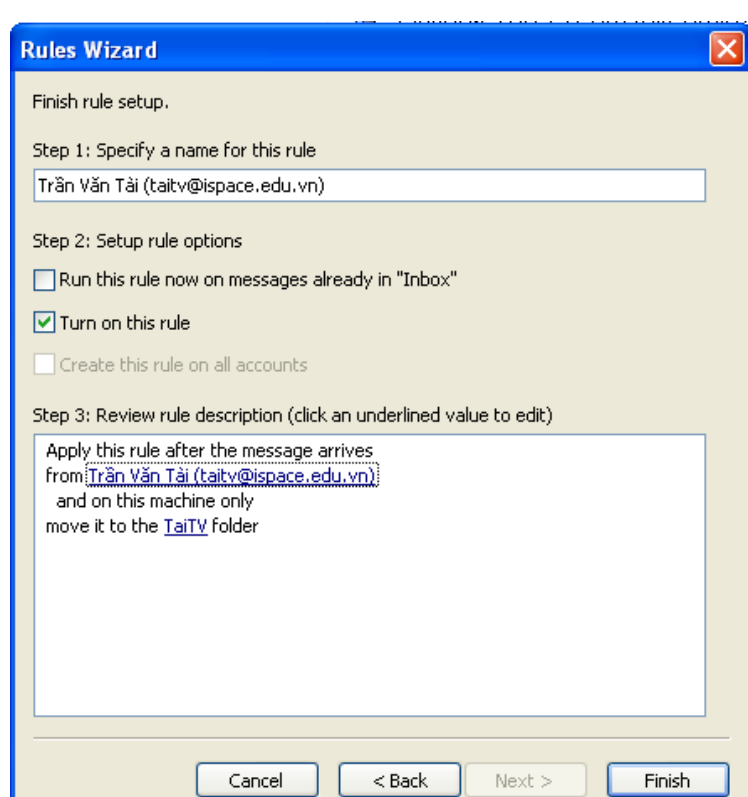

#### **Thiết lập môi trường làm việc Desktop**  TRƯỜNG CAO ĐẰNG NGHẾ **mail**

- **Stationary and Fonts** 
	- Menu Tools -> Options
	- Tại tab Mail Format, Stationary and Fonts -> click chon Fonts để tùy chọn font chữ cho messages
	- -> Stationary để tùy chọn backgroun cho messages

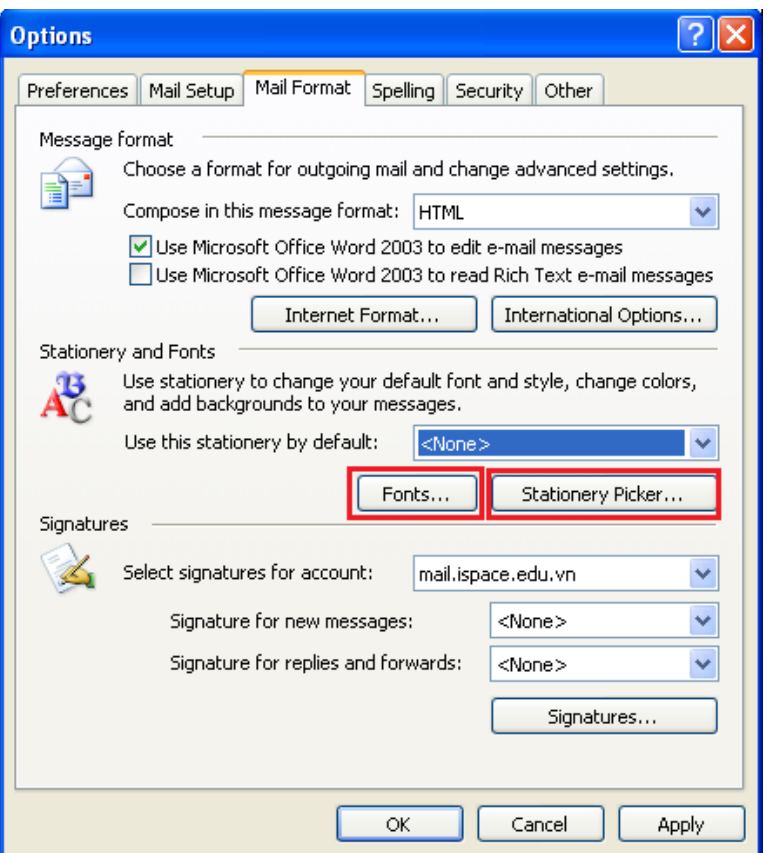

#### **Thiết lập môi trường làm việc Desktop**  TRƯỜNG CAO ĐẰNG NGHẾ **mail**

- **Tao chữ ký (Signatures)** 
	- Tại tab Mail Format, click chọn Signatures -> chọn **New** 
		- Nhập tên của chữ ký
		- Click chọn **"Use this file as a template"** -> Browse chọn file chữ ký
		- **Lưu ý:** file phải có phần mở rộng \*.html

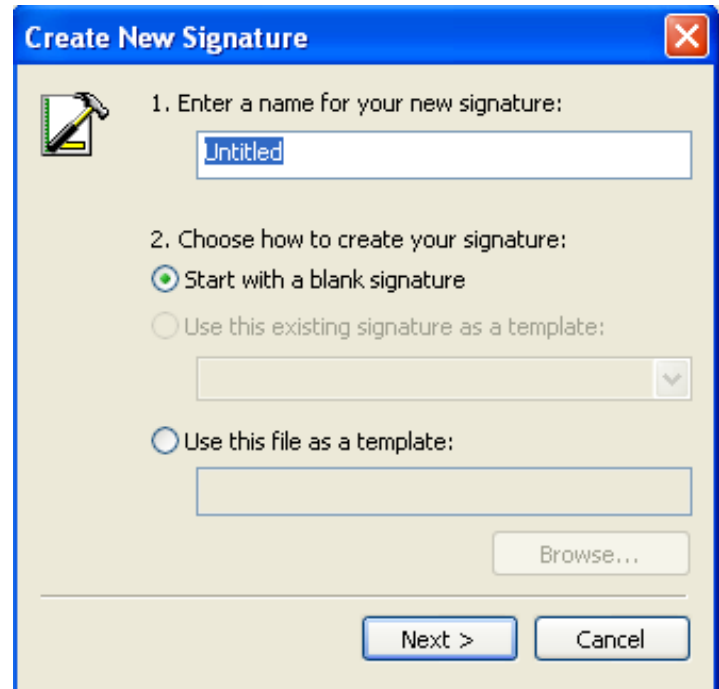

#### **Thiết lập môi trường làm việc Desktop**  TRƯỜNG CAO ĐẰNG NGHỂ **mail**

- <u>Tạo và quản lý Address Book</u>
	- Tại cửa sổ ứng dụng mail click chọn biểu tượng (Icon) Address Book
	- Click chọn Icon "New Entry" để tạo một địa chỉ liên lạc mới

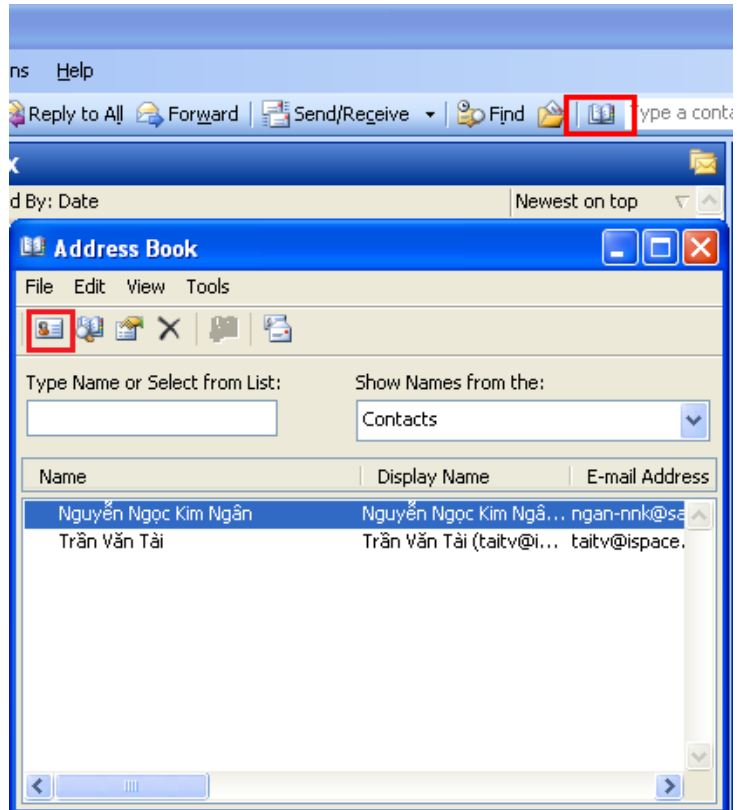

#### **Thiết lập môi trường làm việc Desktop**  TRƯỜNG CAO ĐẰNG NGHỀ **mail**

Thực hiện các thiết lập cần thiết, phù hợp với từng cá nhân sử dụng mail

<u>Tạo và quản lý Address Book</u>

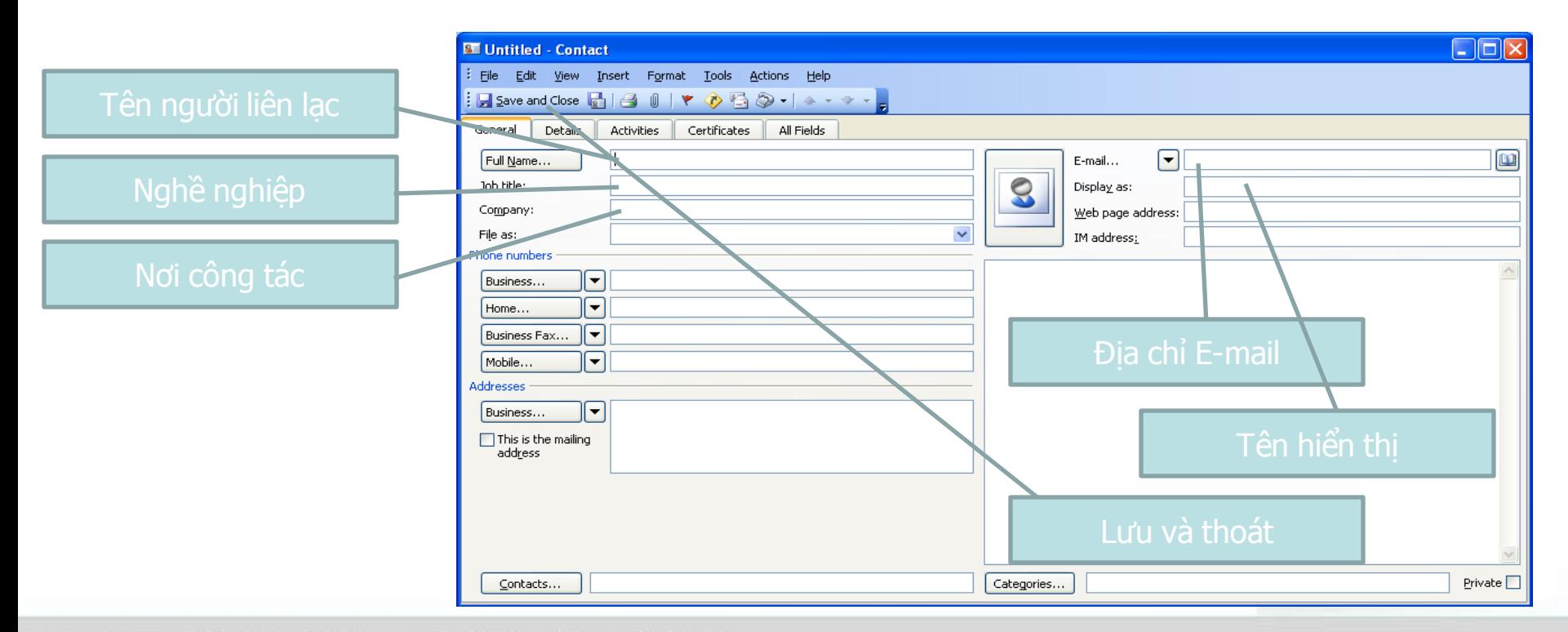

Email: fit@ispace.edu.vn @2008 - 2011 Khoa CNTT

#### **Thiết lập môi trường làm việc Desktop**  TRƯỜNG CAO ĐẰNG NGHỂ **mail**

Thực hiện các thiết lập cần thiết, phù hợp với từng cá nhân sử dụng mail

#### • Tổ chức công việc: Calendar

- Chọn số ngày làm việc trong tuần, ngày bắt đầu của tuần, thời gian làm việc
- ⊕ Các tùy chọn cơ bản khác: "Show week numbers in the Date Navigator", "Allow attendees to propose new times for meetings you organize", …

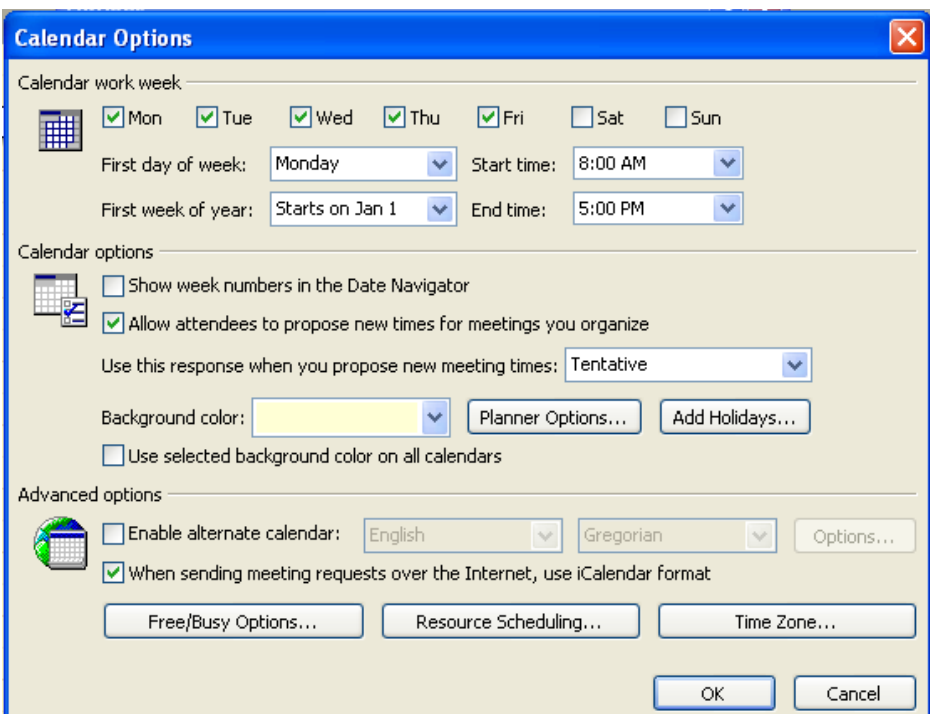

#### **Thiết lập môi trường làm việc Desktop**  TRƯỜNG CAO ĐẰNG NGHẾ **mail**

- **Message Format** 
	- Menu Tools -> Options -> Mail Format
	- $\oplus$  Tai nhãn Message format -> International Options
	- Thực hiện các tùy chọn: mã hóa message, cờ hiệu, headers cho message trả lời hoặc chuyển tiếp

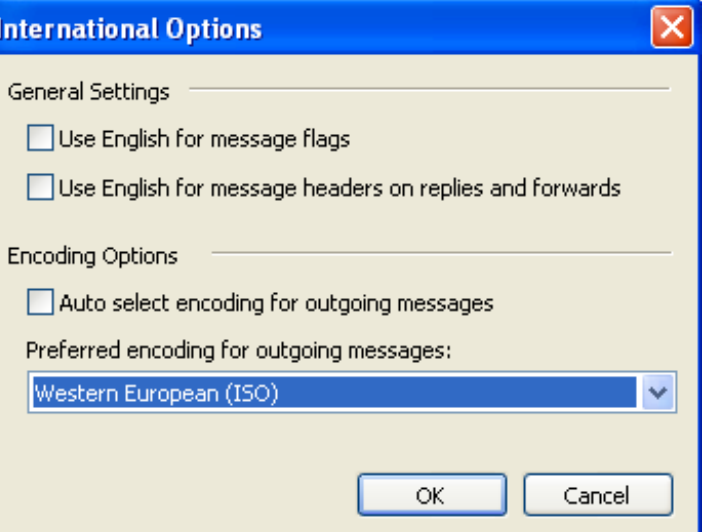

### SP<sup>lace</sup><br>TRƯỜNG CAU hình và quản lý Webmail

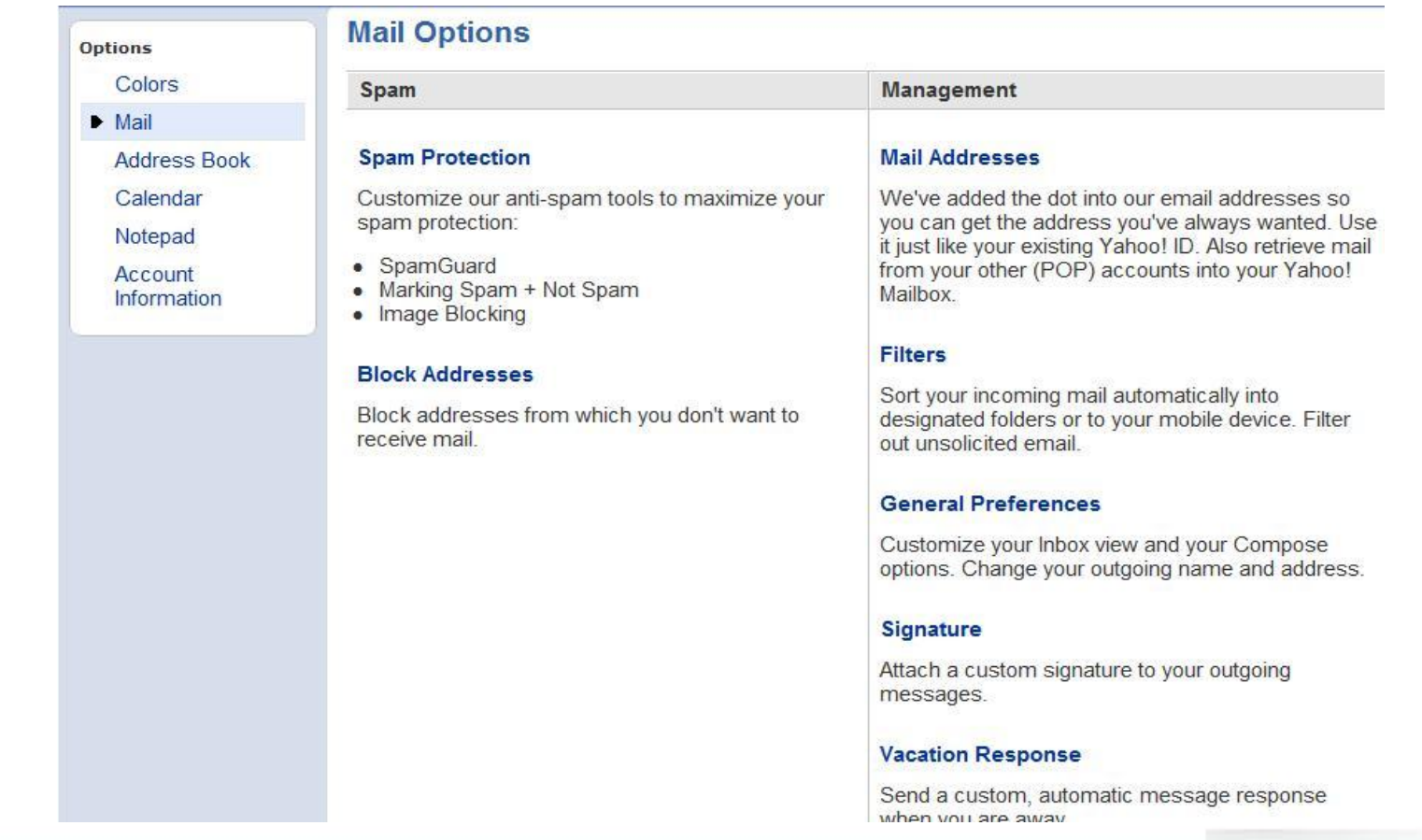

#### place **Cấu hình và quản lý Webmail**

Thực hiện các thiết lập cần thiết, phù hợp với từng cá nhân sử dụng mail

#### **Mail rác (Spam)**

- Spam Filter: bật/tắt chế độ bảo vệ Spam
- $\oplus$  Mark Spam + Not Spam: xóa message và khóa địa chỉ mail
- Image Blocking: khóa hình ảnh chứa trong mail rác.

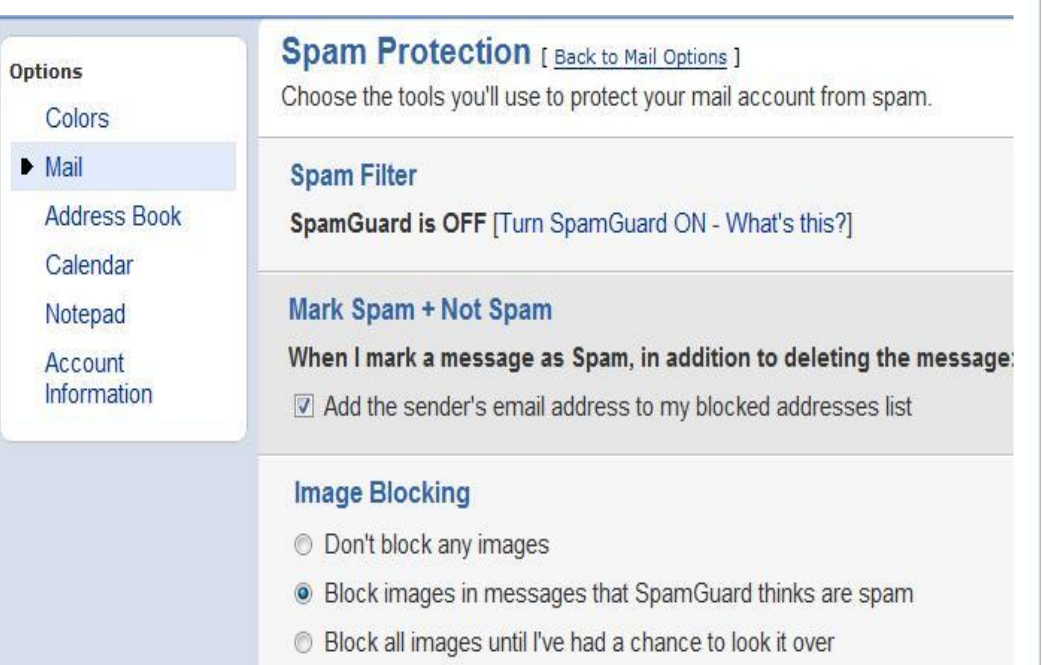

### **Cấu hình và quản lý Webmail**

Thực hiện các thiết lập cần thiết, phù hợp với từng cá nhân sử dụng mail

#### **Quản lý E-mail**

#### Thêm một địa chỉ mail mới

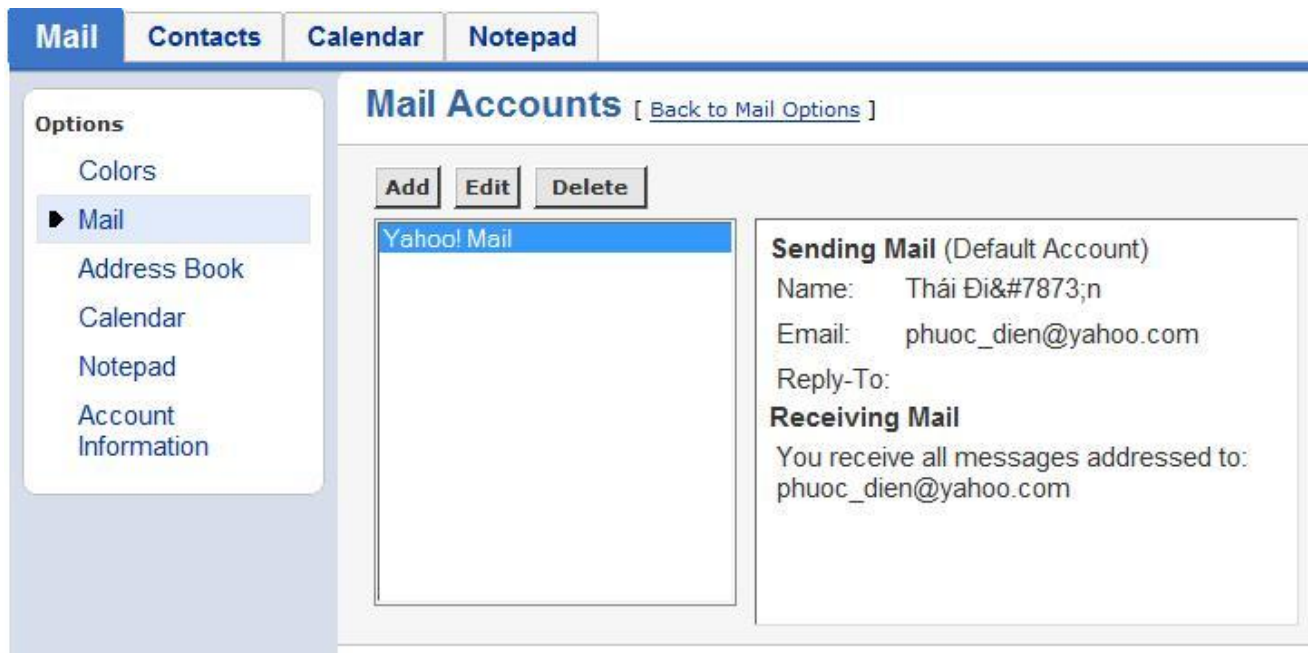

### **SPLACE Cấu hình và quản lý Webmail**

Thực hiện các thiết lập cần thiết, phù hợp với từng cá nhân sử dụng mail

#### **Quản lý E-mail**

#### **⊕ Tạo chữ ký mail**

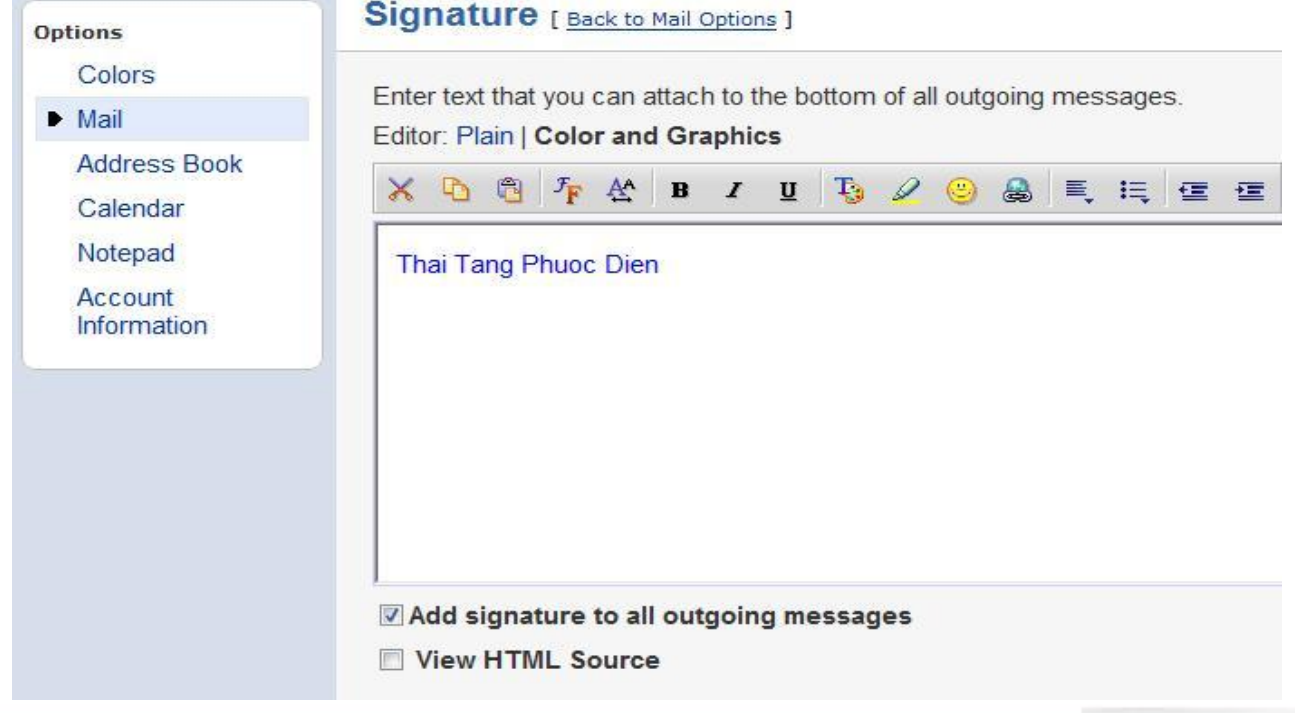

### **Place Cấu hình và quản lý Webmail**

Thực hiện các thiết lập cần thiết, phù hợp với từng cá nhân sử dụng mail

#### **Quản lý E-mail**

#### Tạo E-mail trả lời tự động

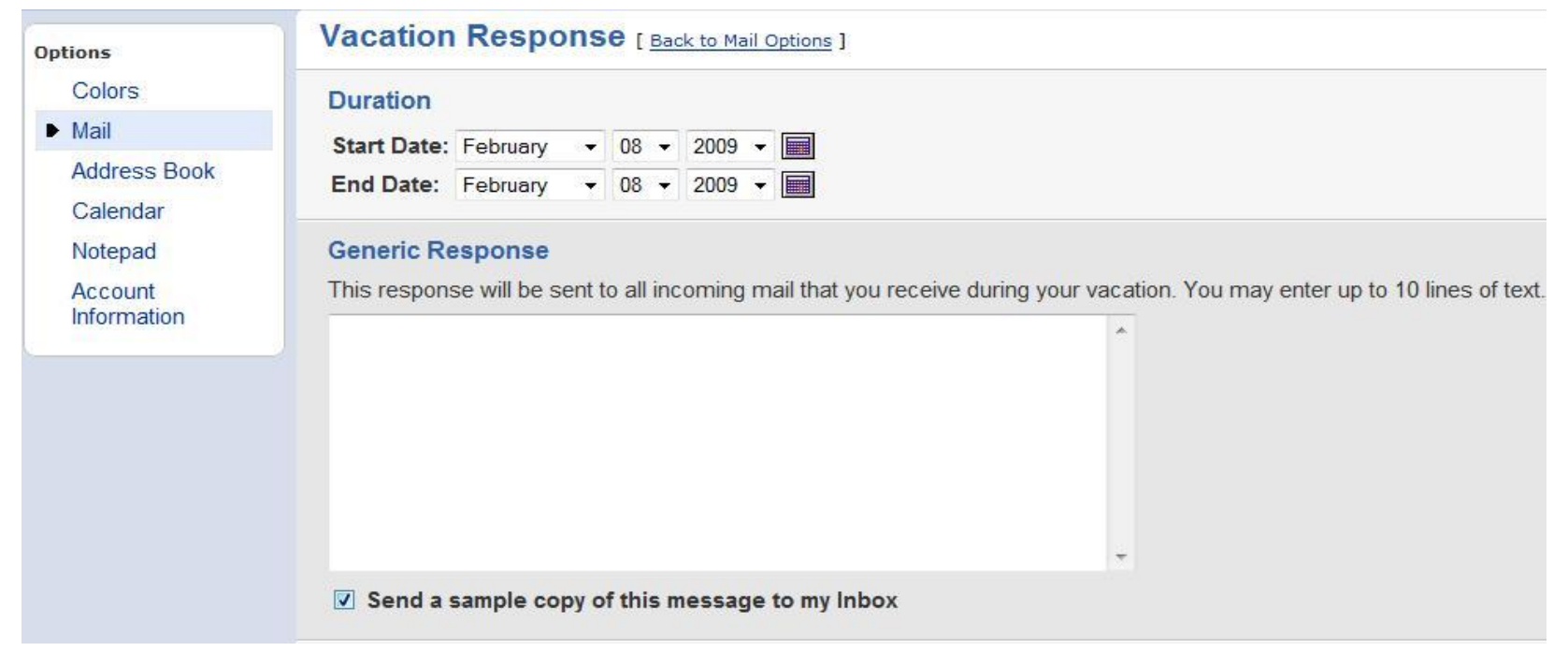

### **SP<sup>l</sup>ace**<br>TRƯỜNG CAU hình và quản lý Webmail

Thực hiện các thiết lập cần thiết, phù hợp với từng cá nhân sử dụng mail

#### **Tạo và quản lý Address Book**

Import/Export $\bigoplus$ 

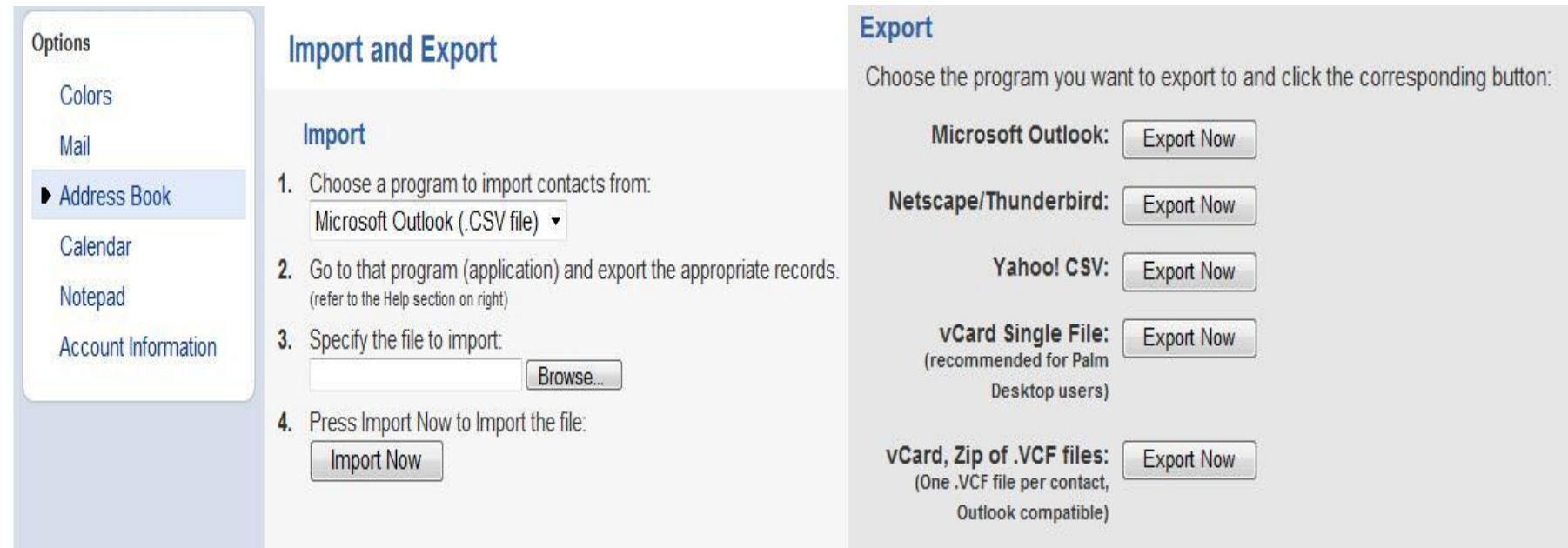

### **SP<sup>l</sup>ace**<br>TRƯỜNG CAU hình và quản lý Webmail

- **Tạo và quản lý Address Book**
	- $\oplus$  In Address Book

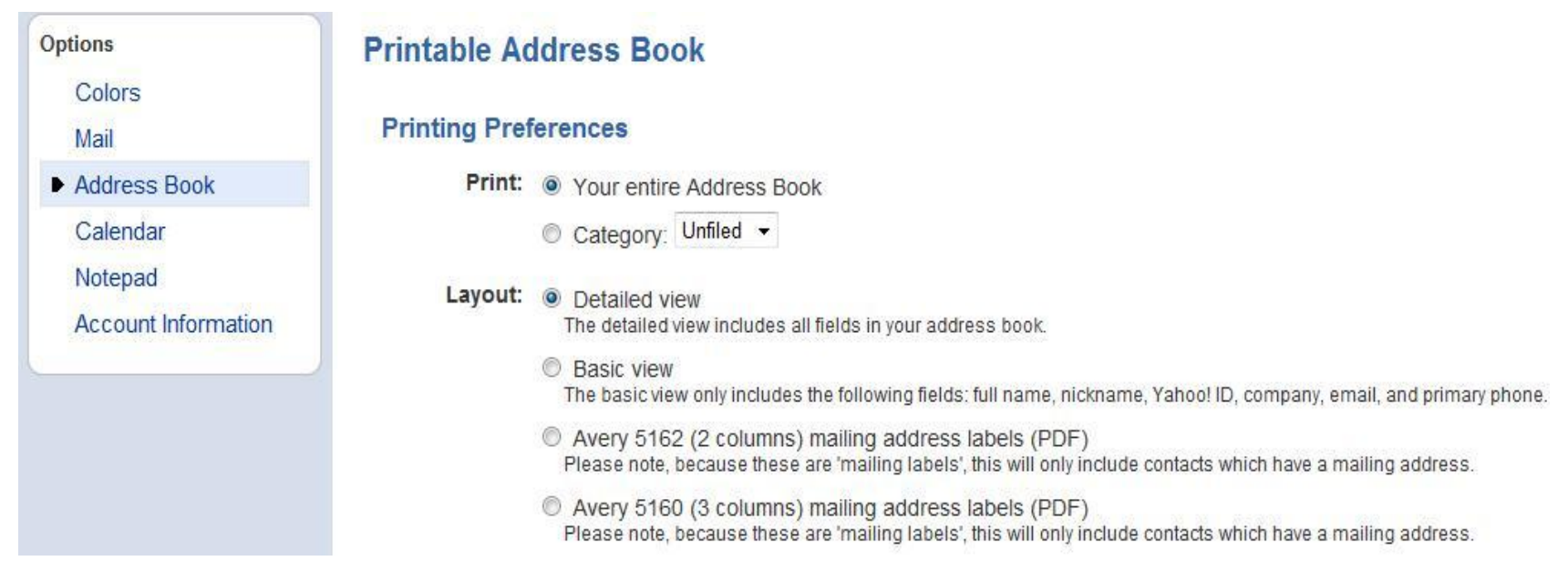

### **SPlace Xử lý một số sự cố thông dụng**

Khắc phục các sự cố thiết lập thông số E-mail address, Server mail

#### **Mail Account**

 $\oplus$  User name

#### **Server Options**

- Incoming mail server ⊕
- Outgoing mail server  $\bigoplus$
- $\oplus$  Server Port Numbers
	- **Incoming server**
	- **-** Outgoing server

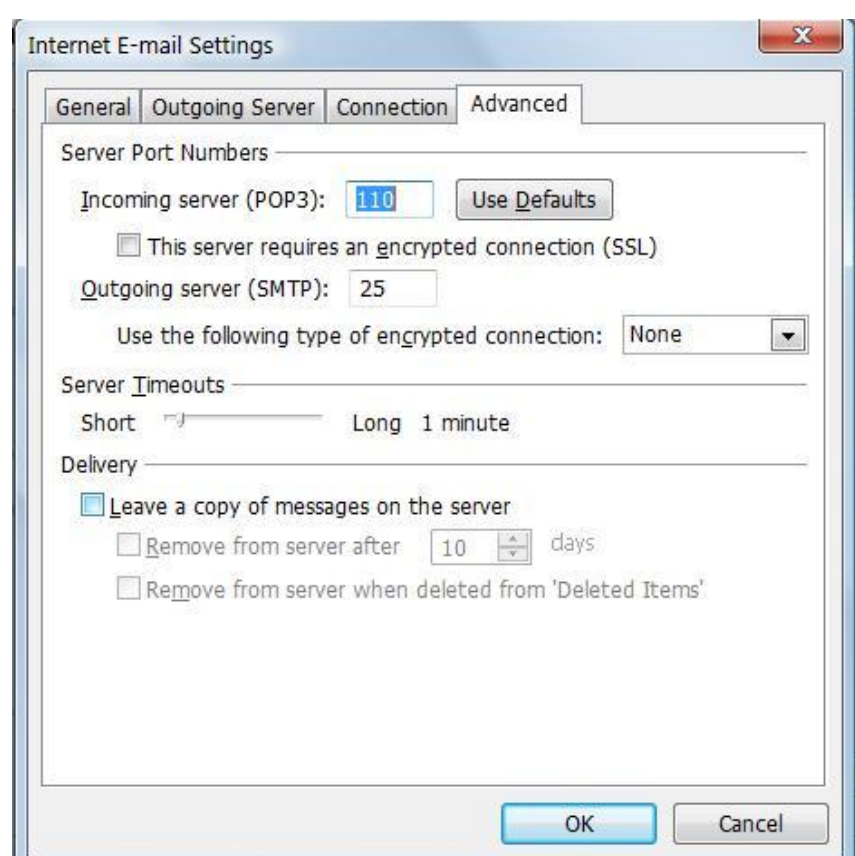

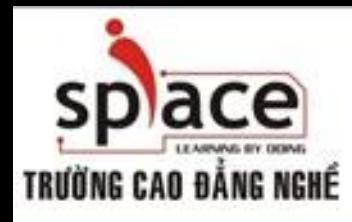

### **Câu hỏi bài tập**

#### **Chủ đề thảo luận**

- Mô hình hoạt động mail
	- Mail Server, Mail Client, Protocol, port
	- Vẽ mô hình hoạt động
- E-mail và Message Rules
- Quản lý lưu trữ của chương trình gởi/nhận E-mail
- **Bài tập thực hành**

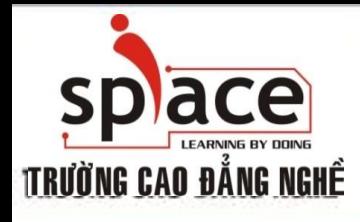

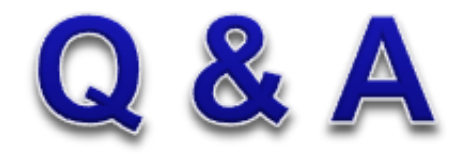

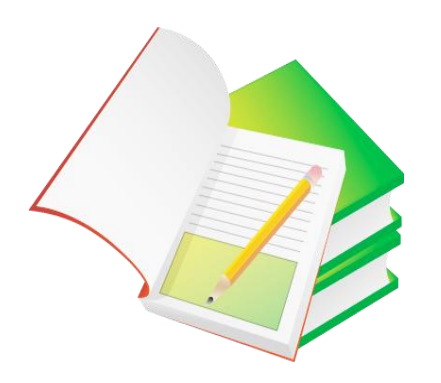